# **Formation traitement de texte niveau 2 (Word 2016 PC)**

Les objectifs de ce module sont de mettre en page un document et de réaliser une énumération et un tableau.

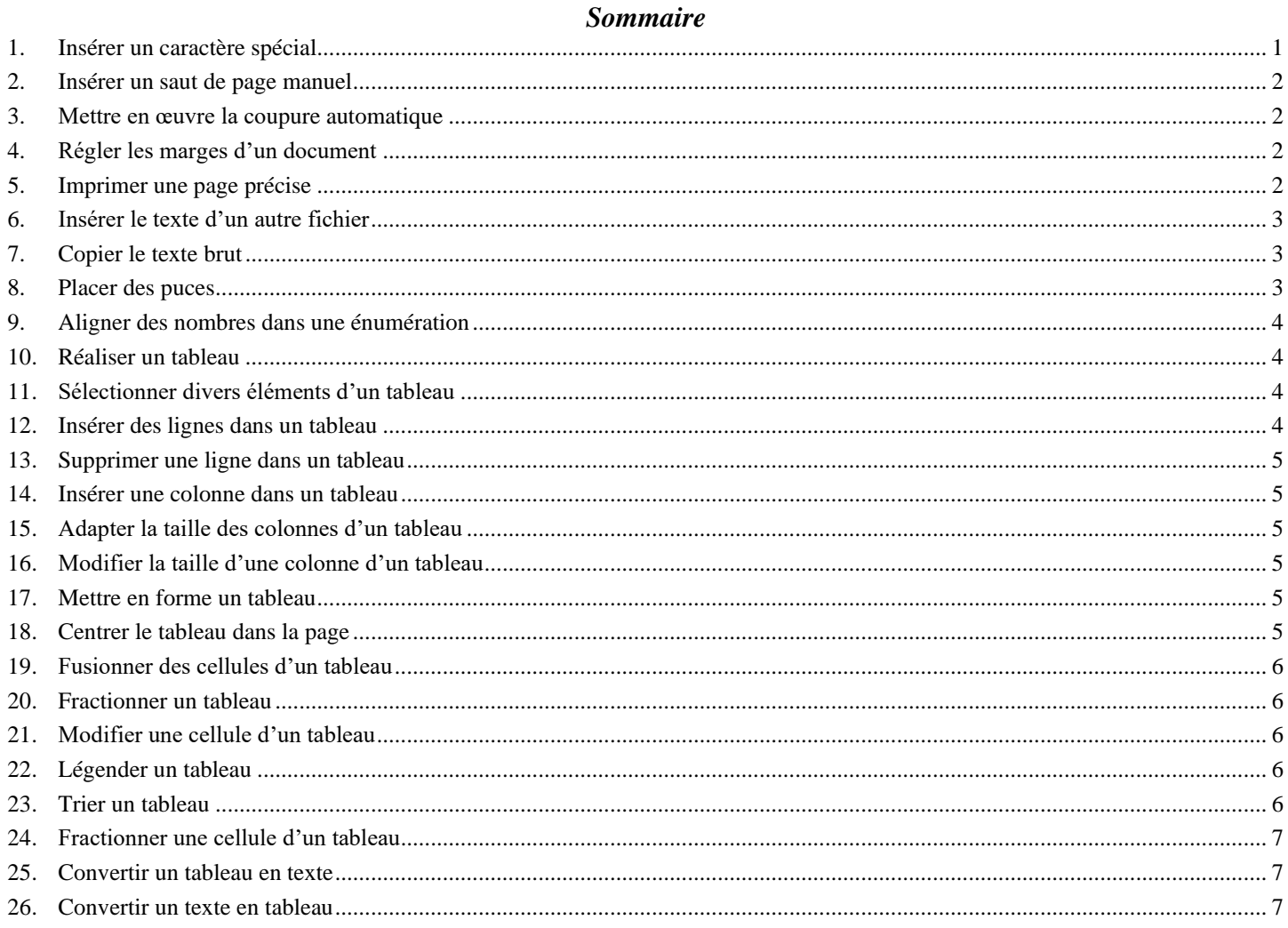

NB : tous les fichiers créés au cours de cette formation devront être enregistrés et envoyés, ainsi que l'évaluation, au formateur.

<span id="page-0-0"></span> $\boxtimes$  Télécharger et ouvrir le fichier Bordelais.docx à l'URL http://goo.gl/wawQme

#### **1. INSÉRER UN CARACTÈRE SPÉCIAL**

Problème :

- *Je voudrais insérer dans mon document le symbole*  $\lvert \hat{\phi} \rvert$ . Comment faire ?
- Au début du document, placer le curseur avant le mot SITUATION **Solution:**  $\blacksquare$ 
	- $\blacksquare$ Onglet *Insertion* > à droite, dans la zone *Symboles*, cliquer sur *Symbole* > si le symbole voulu apparaît, cliquer dessus  $>$  sinon, cliquer en bas sur Autres symboles...  $>$  onglet Symboles  $>$  Police : Wingdings
	- Cliquer sur le caractère  $\boxed{\S}$ , à la deuxième ou troisième ligne > Insérer > Fermer

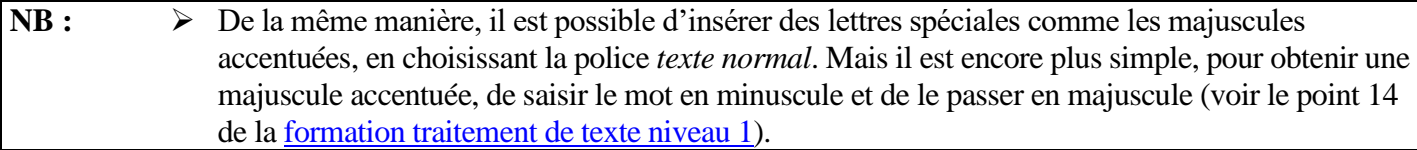

#### <span id="page-1-0"></span>2. INSÉRER UN SAUT DE PAGE MANUEL

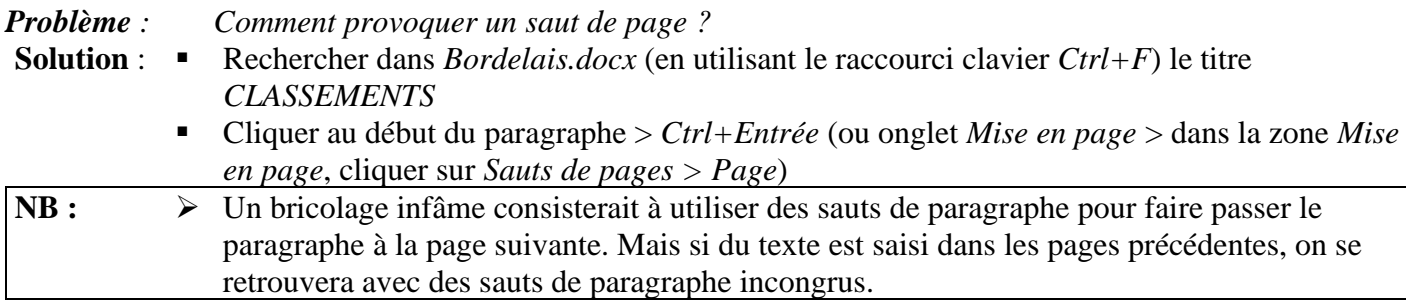

#### <span id="page-1-1"></span>3. METTRE EN ŒUVRE LA COUPURE AUTOMATIQUE

*Problème : Comment faire en sorte que les mots en bout de ligne soient coupés automatiquement ?*

**Solution** : ▪ Onglet *Mise en page >* dans la zone *Mise en page,* cliquer sur *Coupure de mots > Automatique*

## <span id="page-1-2"></span>4. RÉGLER LES MARGES D'UN DOCUMENT

*Problème : Comment régler les marges d'un document ?*

**Solution** : Onglet *Mise en page >* dans la zone *Mise en page*, cliquer sur *Marges >* tout en bas du menu, cliquer *Marges personnalisées… >* dans la fenêtre *Mise en page*, saisir les marges comme cidessous *> OK*

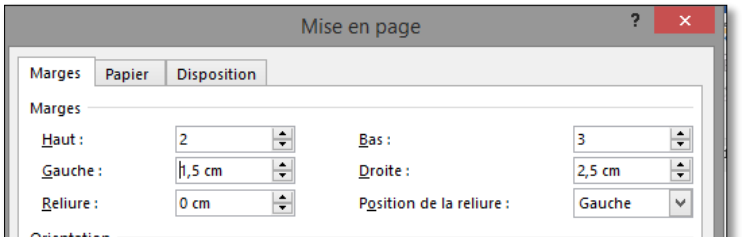

#### <span id="page-1-3"></span>5. IMPRIMER UNE PAGE PRÉCISE

*Problème : Comment imprimer une page précise ?* **Solution 1** : *Ctrl+P* (ou *Fichier > Imprimer*) > Pages :  $2$  > *Imprimer* (si vous disposez d'une imprimante)

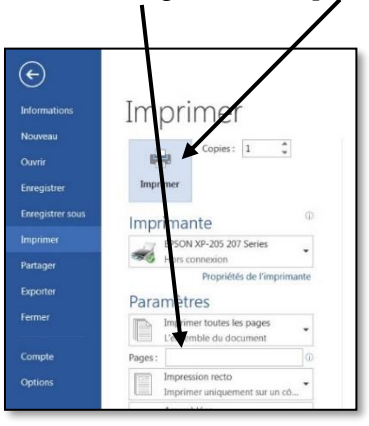

**Solution 2** : Cliquer n'importe où dans la page 2 *> Ctrl+P >* cliquer sur la flèche à droite de *Imprimer toutes les pages* > *Imprimer la page active* (ou *Imprimer toutes les pages*) *> Imprimer*

<span id="page-2-0"></span>Télécharger et enregistrer le fichier *Crus.docx* à l'URL<http://goo.gl/PUymkA>

## 6. INSÉRER LE TEXTE D'UN AUTRE FICHIER

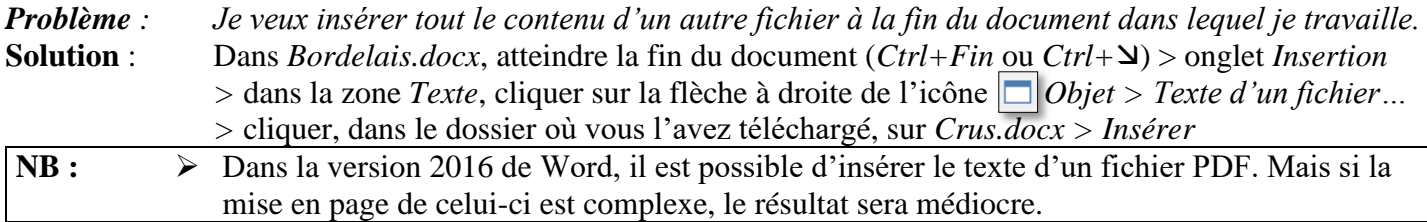

# <span id="page-2-1"></span>7. COPIER LE TEXTE BRUT

*Problème : J'ai trouvé des informations intéressantes dans une page Web. Je veux les copier dans mon document, mais sans la mise en forme du texte dans cette page.*

- **Solution** : Accéder à la page Web à l'adresse<https://goo.gl/wS6akZ> > dans cette page, rechercher la rubrique *2 Vignobles* > sélectionner et copier le paragraphe sous ce titre, de « Le vignoble de Bordeaux » à « trop jeunes<sup>2</sup>). »
	- Revenir vers le document *Bordelais.docx* > au début du document, sélectionner le paragraphe sous le titre *SITUATION* >  $Ctrl + V \neq$  le texte, mais aussi la mise en forme de celui-ci ainsi que les liens hypertextes sont copiés.
	- Pour ne récupérer que le texte brut : *Ctrl*+Z (pour annuler la copie du texte) > dans l'onglet *Accueil*, dans la zone *Presse-papiers*, cliquer sur la flèche sous *Coller >* cliquer sur l'icône *Texte sans mise en forme (*ou *Collage spécial… > Texte sans mise en forme > OK*

Enregistrer le fichier *Bordelais.docx*

# <span id="page-2-2"></span>8. PLACER DES PUCES

- *Problème : Pour structurer un texte, je veux placer des puces.*
- **Solution** : *Ctrl+N* (pour ouvrir un nouveau document) Saisir le début d'une carte de restaurant en plaçant une tabulation (touche *Tab*, à gauche de la touche **A** ) entre chaque plat et son prix
	- CARTE Bisque de homard breton 17,50  $\epsilon$ Consommé royal 8,90 €
	- Sélectionner uniquement les deux lignes avec les plats > onglet *Accueil* > dans la zone *Paragraphe*, cliquer sur la flèche à droite de l'icône *Puces*  $\left| \frac{1}{n} \right|$  > sélectionner des puces à votre goût
- **NB :** ➢ Si vous ne trouvez pas de puces à votre goût : cliquer sur la flèche à droite de l'icône *Puces* > *Définir une puce... >* pavé *Symbole* > Police : *Wingdings >* choisir un symbole à votre goût *> OK > OK*

## <span id="page-3-0"></span>9. ALIGNER DES NOMBRES DANS UNE ÉNUMÉRATION

*Problème : Comment aligner tous les prix en plaçant des points entre chaque plat et le prix ?*

- **Solution** : Regarder la vidéo à l'URL <https://youtu.be/IuaFdzrlx3I>
	- Maintenant, c'est à vous de jouer afin d'obtenir :

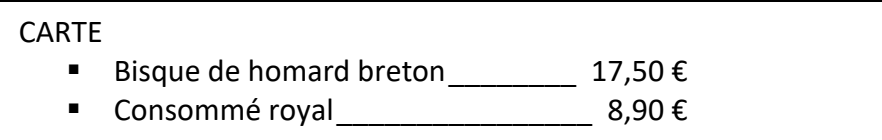

#### <span id="page-3-1"></span>10. RÉALISER UN TABLEAU

*Problème : Je veux rapidement réaliser un tableau simple de 3 colonnes et 4 lignes*

- **Solution** : Dans le même fichier, à la fin, insérer deux sauts de paragraphe.
	- Vérifier que le dernier paragraphe ne comporte pas de tabulation : onglet *Accueil* > en bas à droite de la zone *Paragraphe*, cliquer sur la petite flèche > pavé *Tabulations… >* si, sous *Position*, apparaît une tabulation, cliquer sur *Effacer tout > OK*
	- Onglet *Insertion >* dans la zone *Tableaux* cliquer sur *Tableau > Insérer un tableau… >* Nombre de colonnes : *3* > Nombre de lignes : *4 > OK*
	- Saisir dans le tableau les données suivantes (touche *Tab* pour passer d'une case à l'autre) :

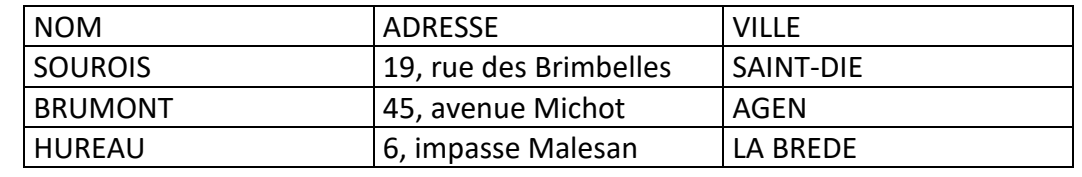

**NB** : ➢ Pour insérer un tableau il est aussi possible – et plus rapide – dans l'onglet *Insertion* et la zone *Tableaux* de cliquer sur *Tableau* puis de glisser sur les cases blanches pour signifier le nombre de lignes et de colonnes nécessaires.

## <span id="page-3-2"></span>11. SÉLECTIONNER DIVERS ÉLÉMENTS D'UN TABLEAU

*Problème : Comment sélectionner une ligne, une colonne, une cellule ou tout le tableau ?*

- **Solution** : **Sélectionner une ligne** : se placer à gauche de la ligne à sélectionner  $\mathscr{F}$  une flèche  $\oslash$  apparaît > cliquer
	- **Sélectionner une colonne** : se placer légèrement au-dessus d'une colonne de façon à faire apparaître une flèche  $\blacktriangleright$  > cliquer
	- **Sélectionner une cellule** : se placer dans la cellule, légèrement sur la gauche mais pas sur la ligne de séparation > une flèche  $\lambda$  apparaît > cliquer
	- **EXECTED Sélectionner tout le tableau** : cliquer en haut et à gauche du tableau sur l'icône  $\mathbf{F}$

#### <span id="page-3-3"></span>12. INSÉRER DES LIGNES DANS UN TABLEAU

*Problème : Je veux ajouter une ligne entre celle de* SOUROIS *et celle de* BRUMONT *et trois lignes à la fin du tableau*

- **Solution** : Cliquer sur *BRUMONT >* onglet *Disposition >* dans la zone *Lignes et colonnes*, cliquer sur *Insérer au-dessus*
	- Se placer dans la marge à gauche de la nouvelle ligne et cliquer-glisser pour sélectionner celle-ci et les lignes de BRUMONT et *HUREAU >* dans la zone *Lignes et colonnes*, cliquer sur *Insérer dessous*

▪

## <span id="page-4-0"></span>13. SUPPRIMER UNE LIGNE DANS UN TABLEAU

*Problème : Comment supprimer la ligne insérée entre celle de* SOUROIS *et celle de* BRUMONT ?

**Solution** : ▪ Sélectionner la ligne à supprimer > *Ctrl+X* (ou *Maj+Suppr* ou dans la zone *Lignes et colonnes*, cliquer sur l'icône *Supprimer > Supprimer les lignes*)

#### <span id="page-4-1"></span>14. INSÉRER UNE COLONNE DANS UN TABLEAU

*Problème : Comment insérer une colonne entre* ADRESSE *et* VILLE *pour les codes postaux ?*

- **Solution** : Sélectionner la colonne *VILLE* > dans la zone *Lignes et colonnes*, cliquer sur l'icône *Insérer à gauche*
	- Intituler la nouvelle colonne *CODE POSTAL* > saisir dans les trois cellules en dessous : *88100 / 47000 / 33650*

#### <span id="page-4-2"></span>15. ADAPTER LA TAILLE DES COLONNES D'UN TABLEAU

*Problème : Certaines colonnes sont trop larges par rapport à leur contenu. Je veux adapter leur largeur.*

**Solution** : ▪ Cliquer n'importe où dans le tableau > onglet *Disposition >* dans la zone *Taille de la cellule*, cliquer sur *Ajustement automatique > Ajustement automatique du contenu*

#### <span id="page-4-3"></span>16. MODIFIER LA TAILLE D'UNE COLONNE D'UN TABLEAU

*Problème : Comment agrandir la colonne* NOM ?

**Solution** : ▪ Placer le curseur sur le bord droit d'une cellule de la colonne *NOM* de façon à faire apparaître le signe **I >** cliquer-glisser vers la droite pour élargir la colonne la colonne *ADRESSE* est réduite et les informations s'affichent sur deux lignes. Pour y remédier sans diminuer la taille de la colonne *CODE POSTAL,* placer le curseur sur le bord droit d'une cellule de la colonne *ADRESSE* > maintenir la touche *Maj* enfoncée > cliquerglisser vers la droite.

#### <span id="page-4-4"></span>17. METTRE EN FORME UN TABLEAU

*Problème : Je veux mettre en forme le tableau.*

- **Solution** : Onglet *Création* le plus à droite *>* dans la zone *Styles de tableau*, cliquer sur la flèche *Autres*
	- Choisir un style de tableau à votre goût.

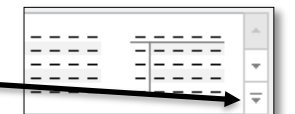

Dans la zone *Options de style de tableau*, si nécessaire décocher *Colonnes à bandes* et cocher *Première colonne*

**NB :** ➢ Pour supprimer d'un coup toute la mise en forme d'un tableau : onglet *Création >* dans la zone *Styles de tableau*, cliquer en bas à droite sur la flèche *Autres > Effacer* 

➢ Si même la délimitation des lignes et des colonnes a disparu > onglet *Disposition >* à gauche, dans la zone *Tableau >* cliquer sur l'icône *Afficher le quadrillage* ce quadrillage ne s'imprimera pas, comme vous pouvez le voir au moyen d'un aperçu avant impression *(Ctrl+F2)*.

#### <span id="page-4-5"></span>18. CENTRER LE TABLEAU DANS LA PAGE

*Problème : Le tableau est aligné à gauche. Comment le centrer ?*

**Solution** : ▪ Sélectionner le tableau > onglet *Accueil >* dans la zone *Paragraphe*, cliquer sur l'icône *Centrer*

# <span id="page-5-0"></span>19.FUSIONNER DES CELLULES D'UN TABLEAU

*Problème : Comment ajouter un titre en haut de mon tableau* ?

- **Solution** : Cliquer n'importe où sur la première ligne > onglet *Disposition* > dans la zone *Lignes et colonnes*, cliquer sur *Insérer au-dessus*
	- Dans la cellule de gauche de la nouvelle ligne saisir : *LISTE DES CLIENTS*
	- Sélectionner la nouvelle ligne > dans la zone *Fusionner*, cliquer sur *Fusionner >* dans la zone *Alignement*, cliquer sur l'icône *Centrer*

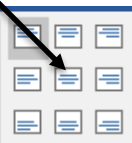

# <span id="page-5-1"></span>20.FRACTIONNER UN TABLEAU

- *Problème : Je voudrais séparer le titre du reste du tableau*
- **Solution** : Cliquer n'importe où dans la deuxième ligne > dans la zone *Fusionner*, cliquer sur *Fractionner le tableau.*

## <span id="page-5-2"></span>21. MODIFIER UNE CELLULE D'UN TABLEAU

- *Problème : Comment modifier la mise en forme de la cellule* LISTE DES CLIENTS ?
- **Solution** : Cliquer n'importe où dans la cellule *LISTE DES CLIENTS >* onglet *Création* le plus à droite *>* au milieu, dans la zone *Styles de tableau*, cliquer sur la petite flèche sous de *Trame de fond*> cliquer sur la couleur jaune
	- Dans la zone *Bordures*, cliquer sur la flèche sous l'icône *Bordures*, **Expanditure** et trame... *>* onglet *Bordures >* Type : *Encadrement >* Couleur : *rouge* > largeur : *3 pt* > dans la zone *Aperçu*, pour ne pas avoir de bordure à droite et à gauche, cliquer sur les deux icônes en bas > *OK*

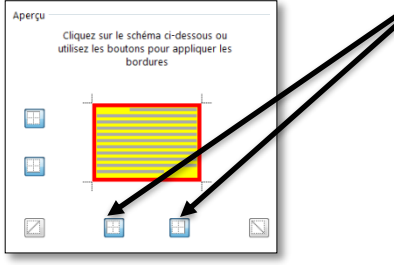

# <span id="page-5-3"></span>22.LÉGENDER UN TABLEAU

*Problème : Finalement, il serait plus logique d'insérer une légende au tableau* 

- **Solution** : Clic droit sur *LISTE DES CLIENTS* > *Supprimer les lignes*
	- Sélectionner le tableau qui reste > clic droit sur la sélection > *Insérer une légende…*
	- Dans la zone de saisie sous *Légende*, saisir, après *Tableau 1*, une espace puis un tiret puis une espace puis *Liste des clients >* Position : *Au-dessus de la sélection > OK*

# <span id="page-5-4"></span>23.TRIER UN TABLEAU

- *Problème : Comment trier par* NOM *le tableau ?*
- **Solution** : Cliquer n'importe où dans le tableau > onglet *Accueil >* dans la zone *Paragraphe*, cliquer sur l'icône *Trier >* en bas de la fenêtre *Trier*, sous la rubrique *Ligne d'en-tête*, cocher *Oui* > 1 re clé : *NOM > OK >* supprimer les trois lignes sans donnée.

# <span id="page-6-0"></span>24.FRACTIONNER UNE CELLULE D'UN TABLEAU

*Problème :* BRUMONT *dispose de deux adresses à* AGEN*. Je veux donc fractionner la cellule* ADRESSE*.*

**Solution** : ▪ Cliquer dans la cellule comportant l'adresse *45, avenue Michot >* onglet *Disposition >* dans la zone *Fusionner*, cliquer sur *Fractionner >* Nombre de colonnes : *1 >* Nombre de lignes : *2* 

- *> OK >* saisir dans la nouvelle cellule : *24, rue de la Poste*
- Sélectionner les cellules comportant *47000* et *AGEN >* dans l'onglet *Disposition*, dans la zone *Alignement*, cliquer sur l'icône *Au centre à gauche*

Enregistrer le fichier sur lequel vous travaillez sous le nom *Sourois.docx*

# <span id="page-6-1"></span>25.CONVERTIR UN TABLEAU EN TEXTE

*Problème : Je dispose d'un tableau, mais je trouve qu'une présentation sous forme d'énumération avec des points de suite serait plus judicieuse.*

**Solution** : ▪ Télécharger et ouvrir le fichier *Surfaces.docx* à l'URL<http://goo.gl/f37YgC>

- Cliquer n'importe où dans le tableau > onglet *Disposition >* à droite, dans la zone *Données*, cliquer sur *Convertir en texte >* Séparer le texte par des :  $\odot$ *Tabulations > OK*  $\odot$  désormais les données du tableau sont séparées par une tabulation. Vous devez réaliser une énumération comme celle ci-dessous.
- Cabernet sauvignon noir \_\_\_\_\_\_\_\_\_\_\_\_\_\_\_ 290 091 ha
- Merlot noir \_\_\_\_\_\_\_\_\_\_\_\_\_\_\_\_\_\_\_\_\_\_\_\_\_\_ 267 169 ha
- Airen blanc \_\_\_\_\_\_\_\_\_\_\_\_\_\_\_\_\_\_\_\_\_\_\_\_\_\_ 252 364 ha
- Tempranillo noir\_\_\_\_\_\_\_\_\_\_\_\_\_\_\_\_\_\_\_\_\_\_ 232 561 ha • Chardonnay blanc \_\_\_\_\_\_\_\_\_\_\_\_\_\_\_\_\_\_\_\_ 198 793 ha
- Syrah noire \_\_\_\_\_\_\_\_\_\_\_\_\_\_\_\_\_\_\_\_\_\_\_\_\_\_ 185 568 ha
- Grenache noir\_\_\_\_\_\_\_\_\_\_\_\_\_\_\_\_\_\_\_\_\_\_\_\_\_\_\_\_\_\_\_\_ 184 735 ha
- Sauvignon blanc \_\_\_\_\_\_\_\_\_\_\_\_\_\_\_\_\_\_\_\_\_\_ 110 138 ha
- Trebbiano toscano blanc \_\_\_\_\_\_\_\_\_\_\_\_\_\_\_ 109 772 ha
- Pinot noir \_\_\_\_\_\_\_\_\_\_\_\_\_\_\_\_\_\_\_\_\_\_\_\_\_\_\_\_ 86 662 ha

## <span id="page-6-2"></span>26. CONVERTIR UN TEXTE EN TABLEAU

*Problème* : *Je dispose de données que je souhaiterais transformer en texte. Comment faire ?*

- **Solution** : Dans le même fichier, en bas, sélectionner les dix lignes de l'énumération
	- Supprimer les puces en cliquant, dans l'onglet *Accueil*, dans la zone *Paragraphe*, sur l'icône  $Pucces$   $\equiv$   $=$   $\equiv$
	- *Ctrl+H >* Rechercher : *sur >* cliquer dans zone de saisie de *Remplacer par* > supprimer si nécessaire le ou les caractère(s) dans cette zone > (si possible cliquer sur le pavé *Plus>>)*  > cliquer en bas sur le pavé *Spécial > Tabulation >* cliquer sur le pavé *Remplacer tout > Non*
	- Rechercher : *soit* > cliquer sur le pavé *Remplacer tout* > *Non*
	- Rechercher : *du vignoble mondial* > dans la zone *Remplacer par*, supprimer <sup>^†</sup> de façon que cette zone soit vide > *Remplacer tout > Non > Fermer*
	- Si nécessaire, afficher tous les caractères ( $Ctrl$ +\* ou l'icône *Afficher tout*  $\boxed{ \text{ } \text{ } \text{ } \text{ } \text{ } \text{ } \text{ }$  vous remarquez que des tabulations ont remplacé *sur* et *soit*
	- Onglet *Insertion* > *Tableau* > *Convertir le texte en tableau* ... > Séparer le texte au niveau des :  $\odot$  *Tabulations > OK*  $\mathcal{F}$  un tableau comme celui à la page suivante est créé

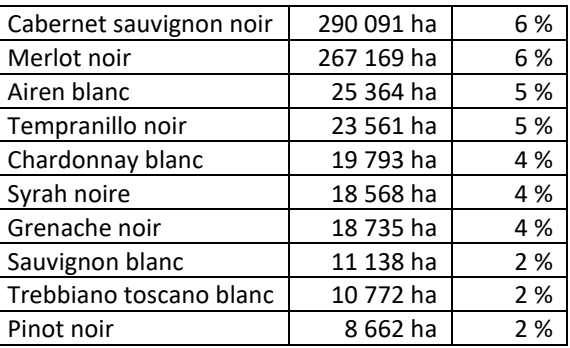

Enregistrer le fichier *Surfaces.docx*

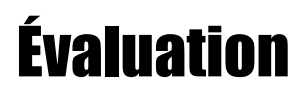

- 1. Télécharger et ouvrir le fichier *Champagne.doc* disponible à l'URL<https://goo.gl/MHrkKQ> > l'enregistrer dans le format adapté au logiciel de traitement de texte que vous utilisez.
- 2. Accentuez tous les sous-titres qui doivent l'être : CÉPAGES, ÉCONOMIE, APPELLATIONS D'ORIGINE CONTRÔLÉE.
- 3. Insérez un saut de page avant le titre « CÉPAGES ».
- 4. Transformez le tableau sous « Production en millions d'euros » en texte et présentez les données exactement comme ci-dessous, y compris les puces sous forme de main (police Wingdings) :

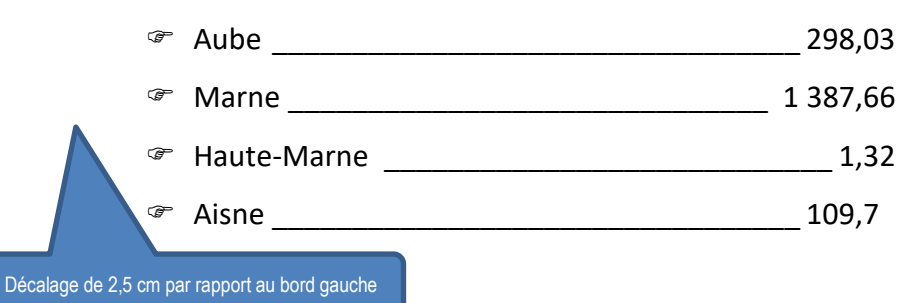

- 5. Faites en sorte que, dans tout le document, en fin de ligne, les mots soient éventuellement coupés.
- 6. Modifiez le tableau final pour qu'il soit exactement semblable à celui ci-dessous (sans les bulles bleues) :

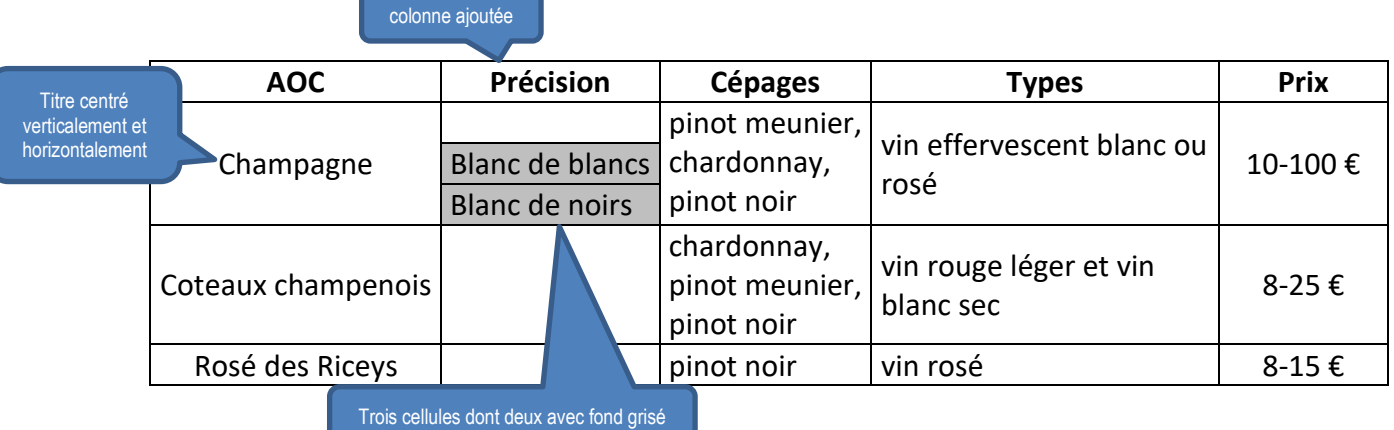

7. Dans *Champagne.docx*, avant le titre « HISTOIRE », saisissez « CLIMATOLOGIE ». Accédez à la page Web Wikipédia « Champagne (AOC) » à l'URL [https://goo.gl/1CD5Cr.](https://goo.gl/1CD5Cr) Cherchez, dans cette page, le titre « 2.1.1 Climatologie ». Copiez les deux paragraphes sous ce titre, de « Le climat de la zone » à « 700 mm par an.) ». Dans *Champagne.docx*, sous « CLIMATOLOGIE », collez le texte (sans les liens hypertexte).

#### Enregistrer le fichier *Champagne.docx*

- Envoyer à votre formateur les fichiers :
	- *Bordelais.docx*
	- *Sourois.docx*
	- *Surfaces.docx*
	- *Champagne.docx*